# **Rychlý pr**ů**vodce nastavením VOIP brány GW IP-011-2 a GW IP-012B-2**

## **ÚVOD**

**Série VOIP bran GW IP-01x-2 jsou inovované výrobky s bohatým spektrem funkcí a jedine**č**nou kvalitou zvuku. Jsou pln**ě **kompatibilní s pr**ů**myslovými standardy SIP a mohou spolupracovat s mnoha SIP HW za**ř**ízeními a software na trhu.** 

Obsah balení

Balení obsahuje:

- **1) VoIP brána**
- **2) Napájecí zdroj**
- **3) P**ř**ímý Ethernet kabel**

## **Bezpe**č**nostní upozorn**ě**ní**

Brána může být provozována jen s napájecím zdrojem z balení. Na poškození brány způsobené použitím jiným napájecím zdrojem se záruka výrobce a dodavatele nevztahuje.

## **Popis produktu**

**GW IP-0102 IP brána je novou generací IP za**ř**ízení vycházejícího z otev**ř**eného SIP standardu (Session Initiation Protocol). Na základ**ě **inova**č**ních technologií obsahuje brána vlastnosti, které ji umis**ť**ují díky kvalit**ě **zvuku a bohatých vlastností na p**ř**ední místo na trhu.** 

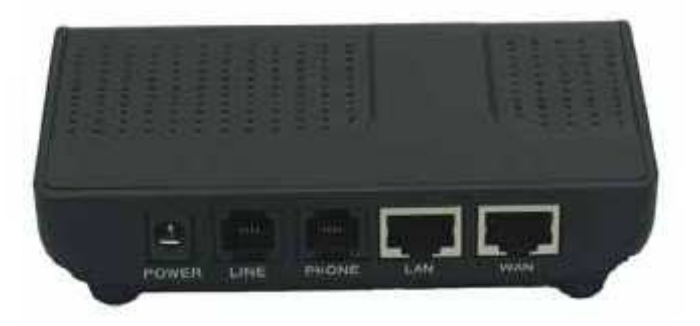

**Napájení: výstup zdroje 12 V stejnosm**ě**rných, 500 mA Linka: RJ11, telefonní linka PSTN (jen u 012B-2) Telefon: RJ11, FXS. Spojení s analogovým telefonem nebo PABX WAN: RJ45 port pro vstup z Internetu LAN: RJ45 port pro PC (vnit**ř**ní LAN sí**ť**)** 

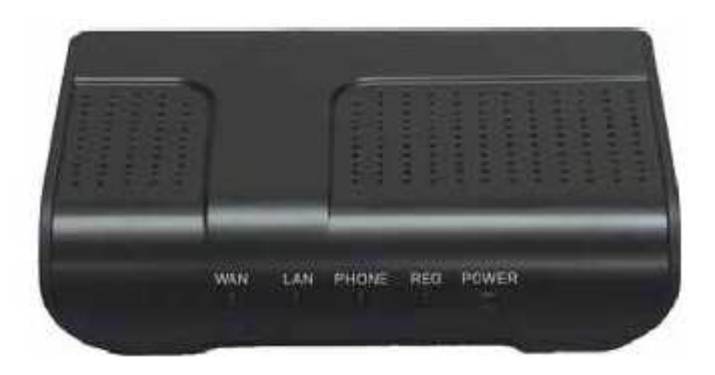

**Power: Indikátor nap**ě**tí** 

**REG: Indikátor registrace na SIP serveru. Registrace – stále svítí ON; Registrování: blikání; Nesvítí – nep**ř**ipojeno: OFF.** 

**Telefon: Indikuje stav volání Zav**ě**šen: OFF. Zvednut a ve VoIP stavu: ON.**  Zvednut a připojen na pevnou (PSTN) linku: OFF.

## **Konfigurace prost**ř**ednictvím web stránky Fyzické spojení**

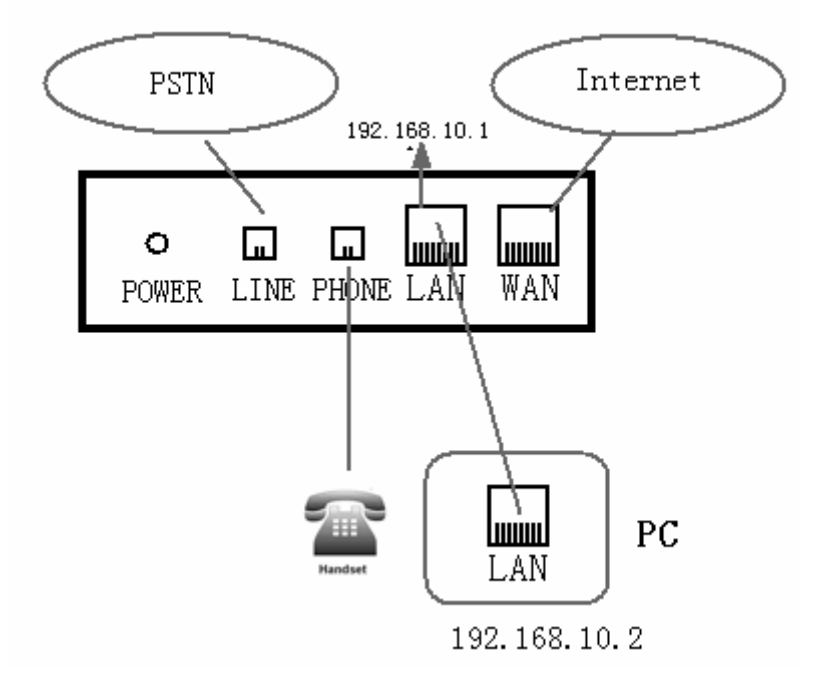

## **Nastavení web konfigurace**

Menu IP brány může být zpřístupněno prostřednictvím URL adresy http://IP \_adresa brány. Předem nastavená IP adresa v LAN je http://192.168.10.1, ve WAN http://192.168.1.179. Pokud je web vstupní brána nastavena na jiný než standardní port 80, je nutné použít vstup ve formátu http://xxx.xxx.xxx.xxx:xxx/, jinak nebude VoIP brána nalezena. Pokud spojíte váš počítač s IP branou ze strany LAN a nastavíte DHCP (poskytnutí IP adresy automaticky), můžete zkusit default GW adresu na LAN IP adrese 192.168.10.1.

#### **a) P**ř**ístup do nastavení Vlastností místní sít**ě

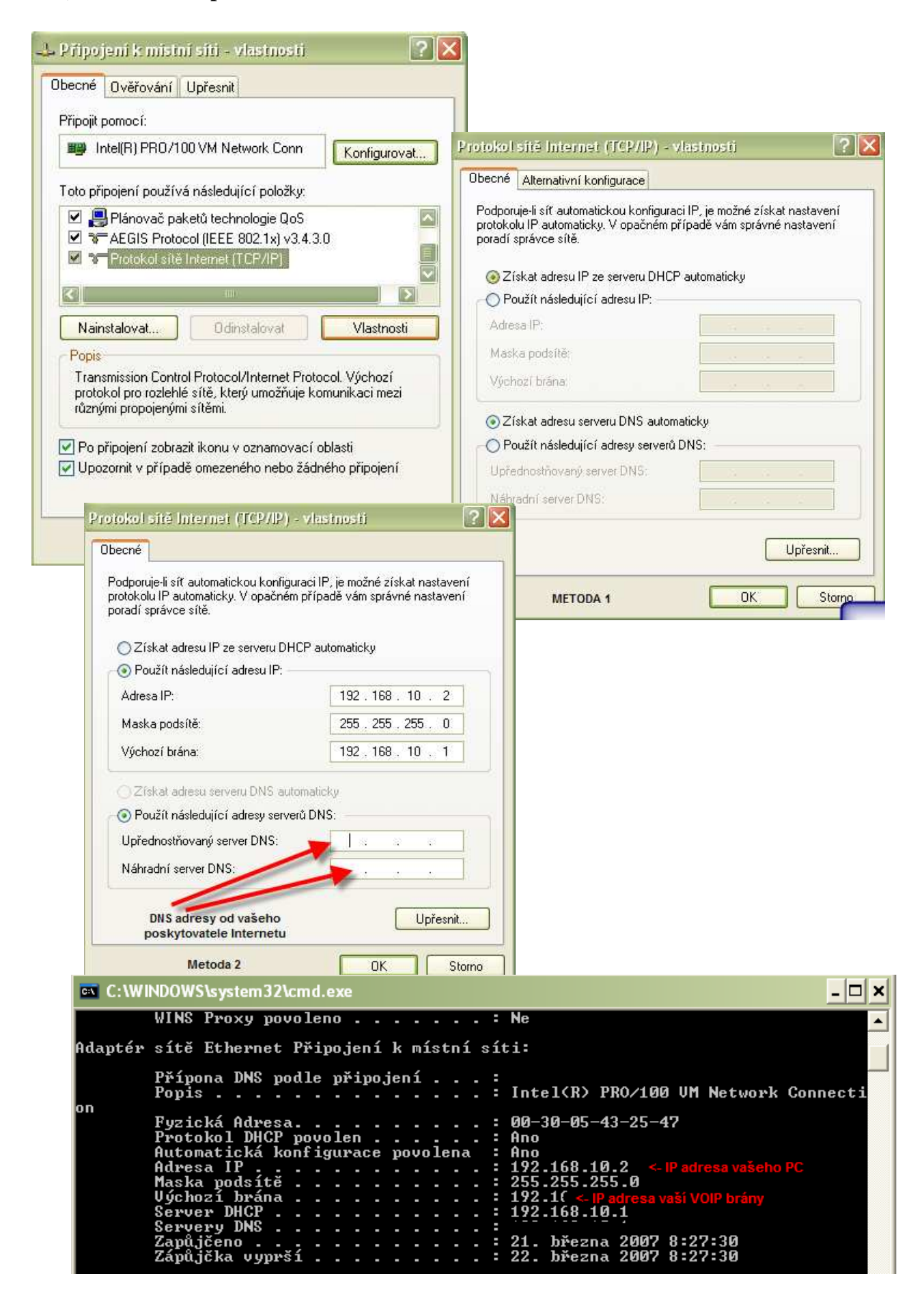

b) Nastavte "Internet Protokol (TCP/IP, stiskni tlačítko "Vlastnosti"

**c) Nastavte údaje do dialogového okna a klikn**ě**te na "OK" tla**č**ítko, PC získá IP adresu automaticky (nebo nastavte svému po**č**íta**č**i IP adresu192.168.10.2)** 

d) Napište "cmd" příkaz do Start/Spustit, pak do DOS okna vložte "ipconfig /all", **abyste našli IP adresu GW bránu.** 

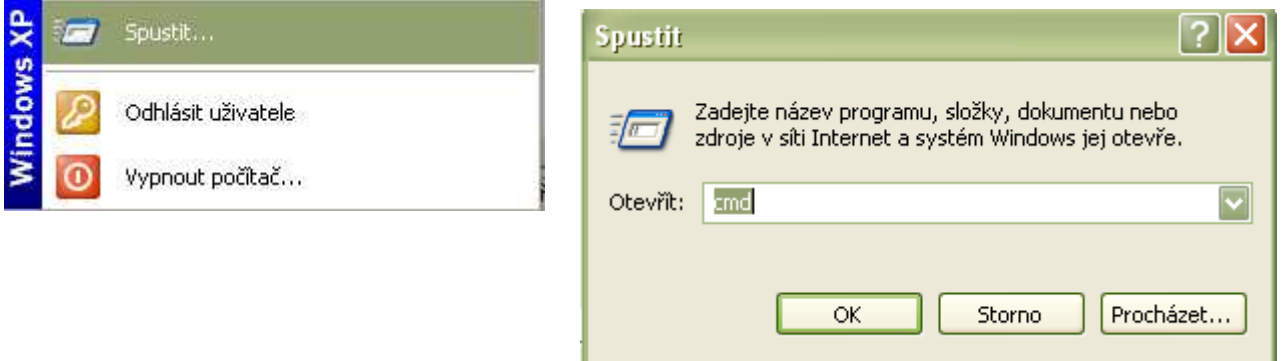

## **Ov**ěř**ení:**

**P**ř**edem nastavené uživatelské kódy:** 

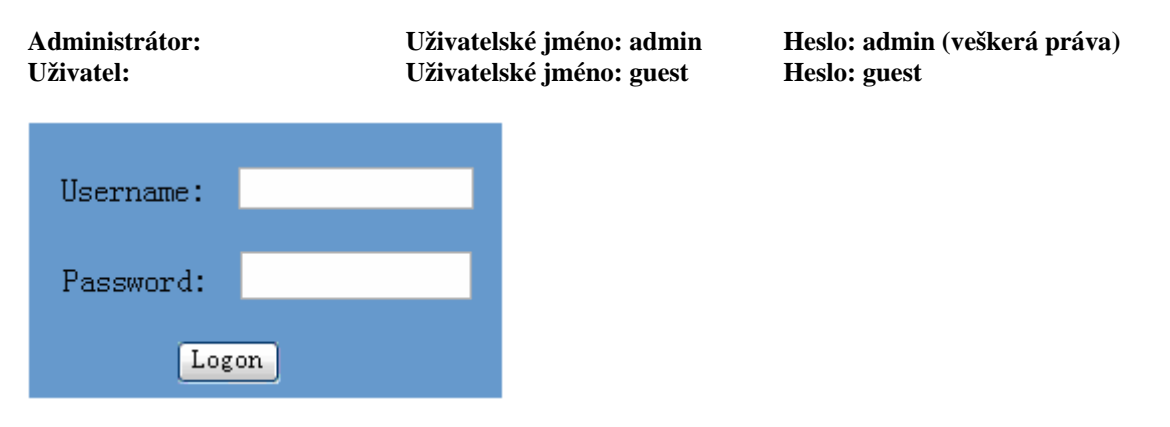

### **Stav:**

Na této stránce může uživatel získat různé informace o každém používaném parametru VoIP brány, jak je dále zobrazeno:

- Sekce sítě: Ukazuje konkrétní WAN, LAN konfiguraci telefonu
- VoIP sekce: Ukazuje konkrétní předem nastavení signálního protokolu a nastavení parametrů používaných jednotlivými protokoly
- Sekce telefonního čísla: Ukazuje telefonní číslo proti jednotlivým protokolům

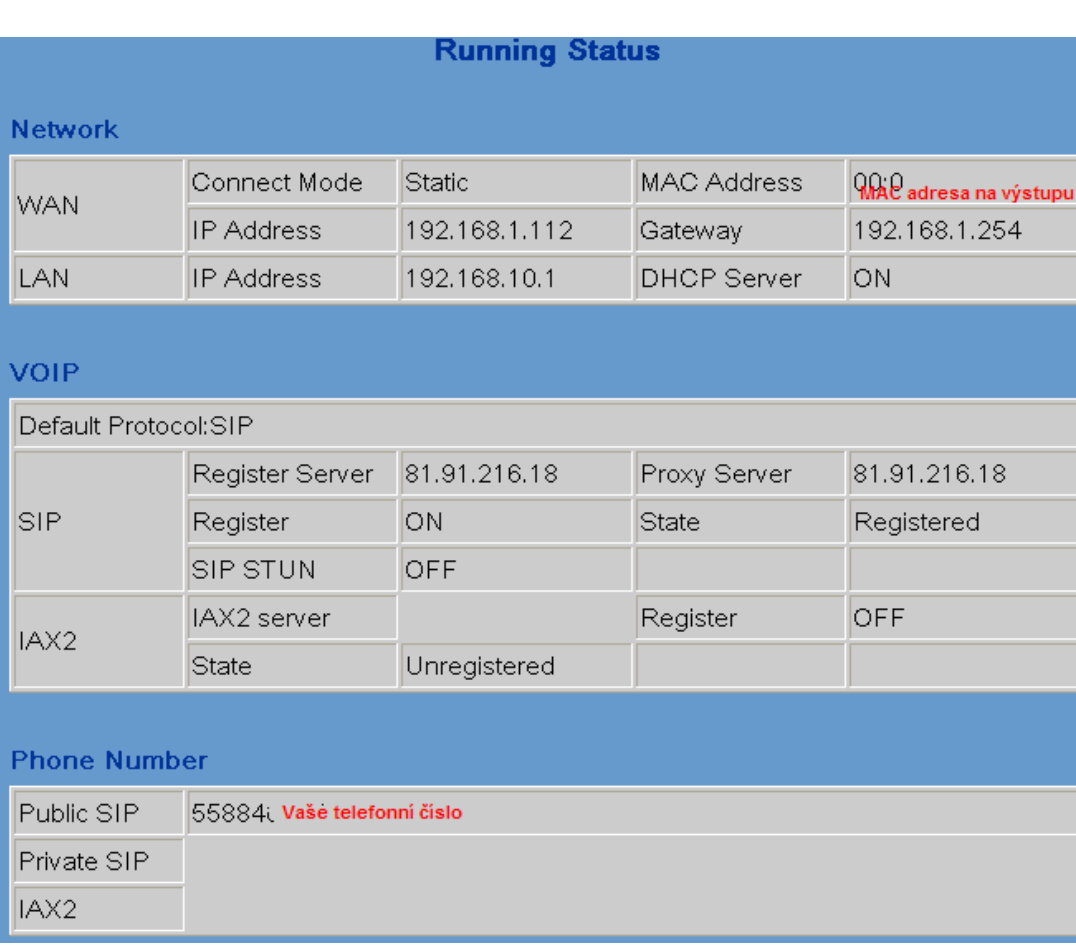

Číslo verze firmware a datum vydání je na konci stránky

### **Konfigurace sít**ě

**Sítová konfigurace v**č**etn**ě **WAN a LAN nastavení** 

#### **Konfigurace WAN**

Tato stránka ukazuje možnou konfiguraci parametrů WAN. Uživatel si může prohlédnout použitý mód systému. Po přihlášení můžete, pokud je nastaven statický mód, nastavovat IP adresu, gateway IP a DNS v systému, pokud je nastaven statický mód. Pokud systém používá DHCP , mohou být IP adresy nastaveny dynamicky. Jestliže systém IP brány používá PPPOE službu, může být IP adresa přidělena ISP – poskytovatelem internetu stejně jako heslo pro připojení.

*Poznámka: Jestliže byly IP adresy modifikovány, nemusí web stránka po ukon*č*ené konfiguraci být nadále p*ř*ístupná, proto si pozna*č*te a použijte nov*ě *nastavené adresy.* 

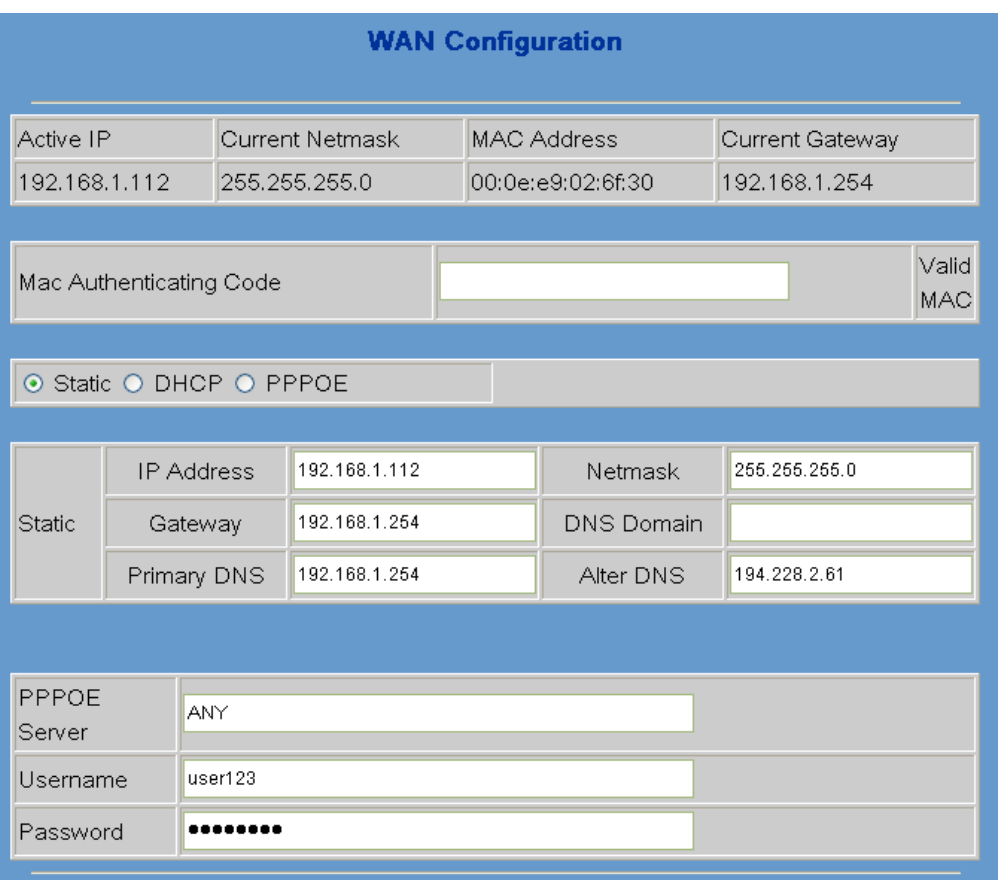

**T**ř**i módy (Static/DHCP/PPoE ) jsou nastavitelné. Uživatel m**ů**že nastavit správný mód podle aktuálních požadavk**ů**.** 

#### **WAN port – nastavení statického módu**

Předem nastavená (default) konfigurace sítě je Static mód, uživatel nastaví níže uvedené parametry.

 $\boxed{\odot}$  Static  $\odot$  DHCP  $\odot$  PPPOE

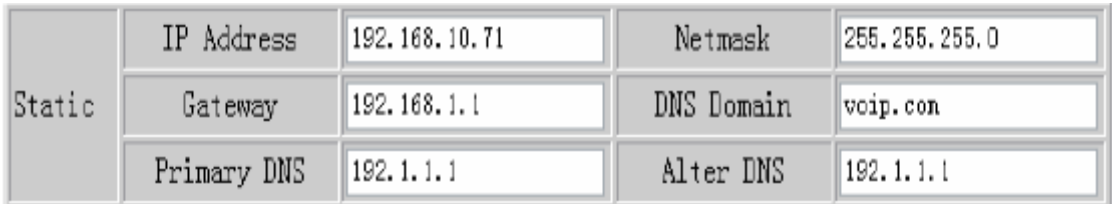

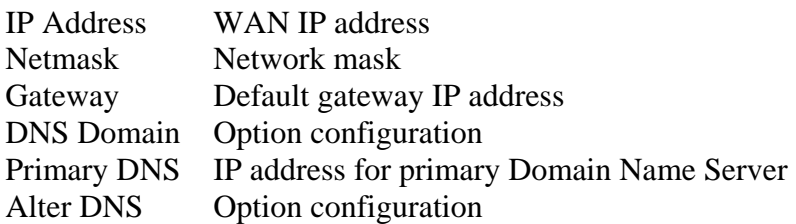

#### **WAN port v DHCP módu.**

**Po ukon**č**ení konfigurace klikn**ě**te na "Apply" tla**č**ítko, IP brána uloží nastavení s okamžitým efektem.**

**Jestliže uživatel navštíví IP bránu prost**ř**ednictvím WAN, pot**ř**ebuje znát jeho IP adresu. (P**ř**i použití telefonu #\*111# vám VoIP brána IP adresu** ř**ekne.** 

**Nastavení konfigurace DHCP mód WAN portu** 

**Nastavte DHCP v uvedeném menu, IP brána zajistí okamžitý autoconfig WAN parametr**ů**. P**ř**esto, že v sekci Static z**ů**stávají d**ř**ív**ě**jší nastavení nejsou v módu DHCP uplatn**ě**ny.** 

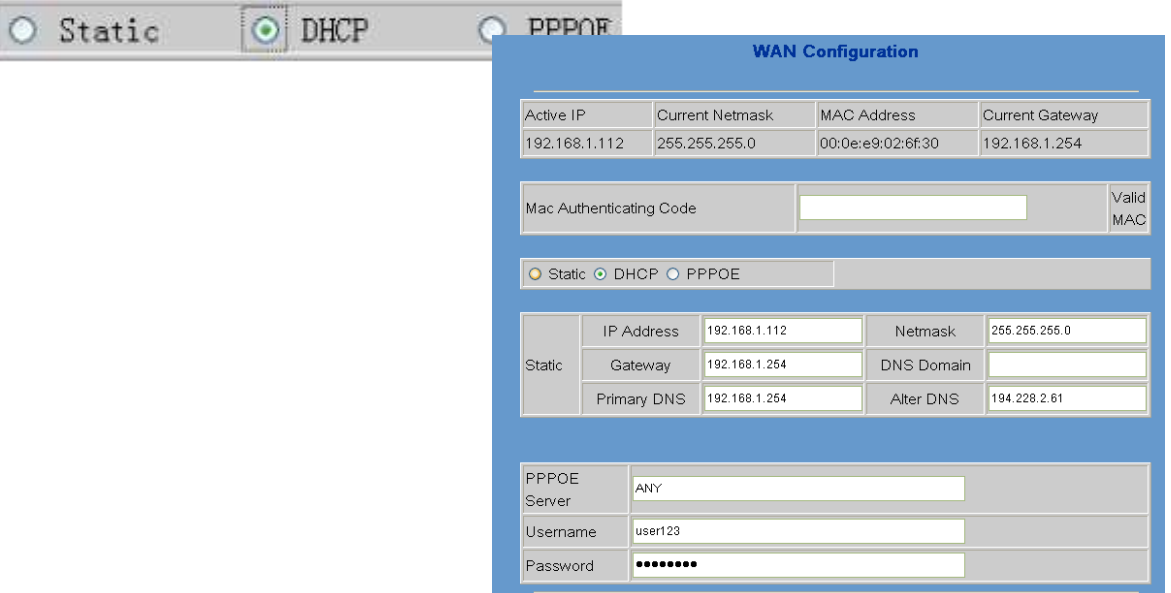

 **Nastavení konfigurace PPPoE módu WAN portu**  nastavte "PPPoE" v uvedeném menu

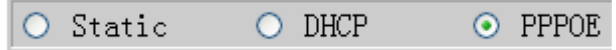

#### **Nastavte uvedené parametry PPPoE módu (jen pokud jste p**ř**ipojení p**ř**es ADSL linku)**

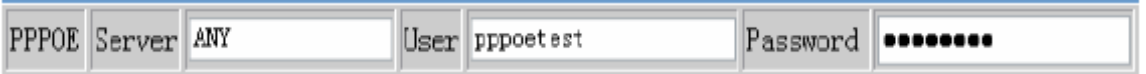

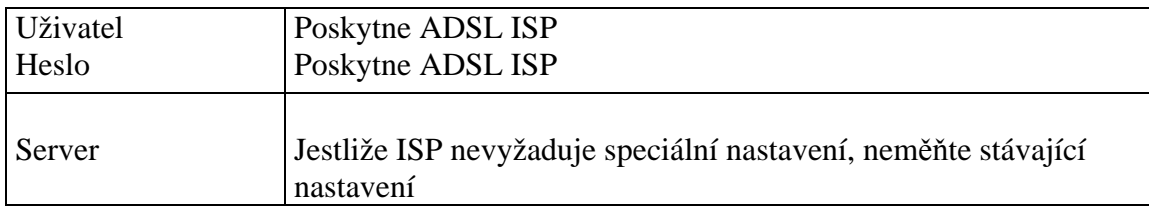

**Klikn**ě**te "Apply" tla**č**ítko pro ukon**č**ení nastavení, IP brána bude automaticky nakonfigurována s WAN parametry s okamžitým výsledkem. Nastavení WAN je stále efektivní a umož**ň**uje p**ř**ipojení IP brány pro p**ř**ipojení k internetu.** 

### **Konfigurace sít**ě **– LAN**

**Tato web stránka ukazuje konfiguraci LAN parametr**ů**. Prosím všimn**ě**te si, že pokud nastavíte bridge mód, nastavení LAN nebude nadále funk**č**ní.** 

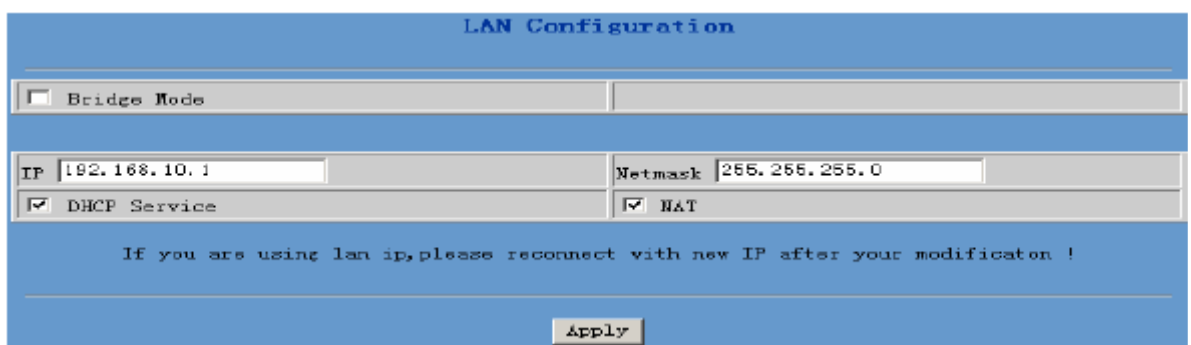

## **Konfigurace VOIP**

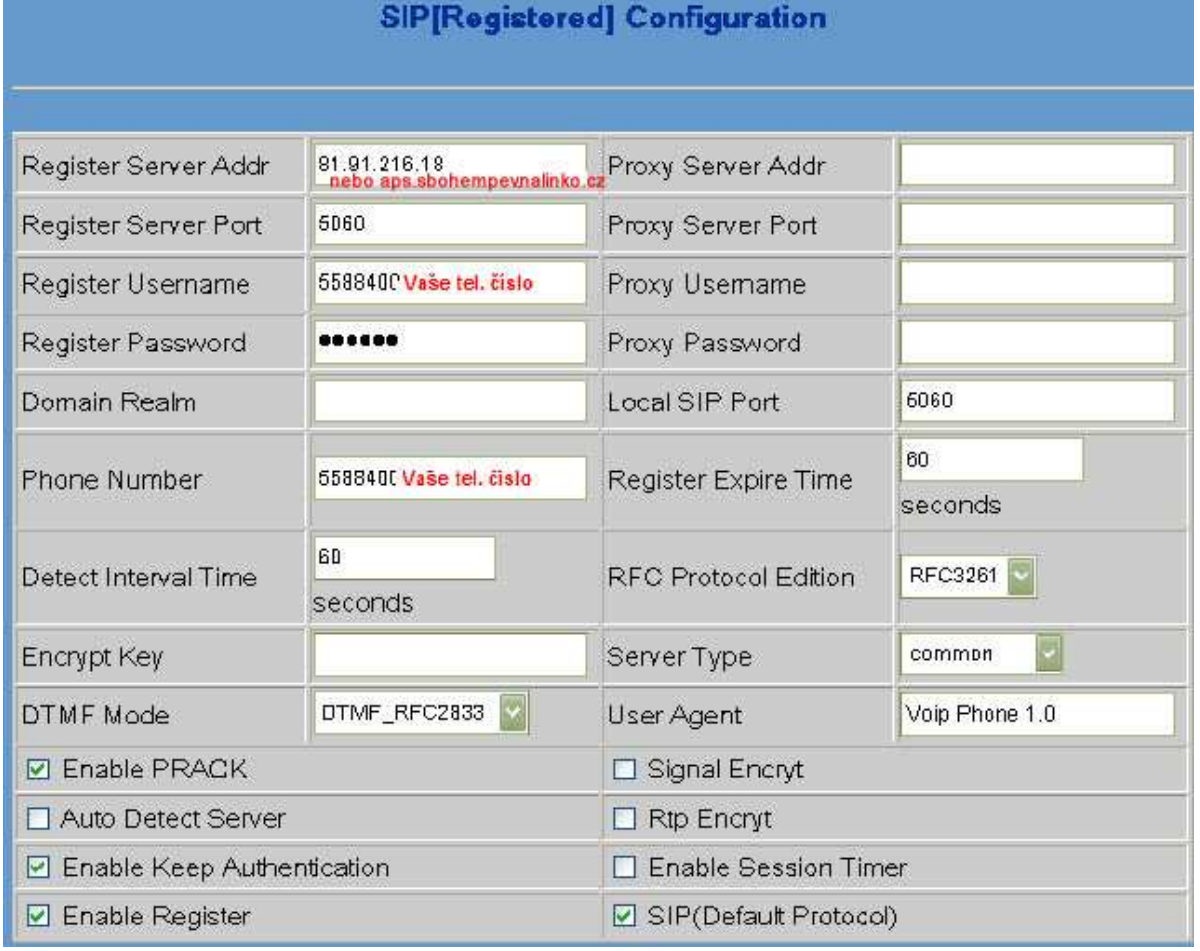

Tato sekce je pro konfiguraci signálního protokolu pro SIP server a klienta Sip1 konfigurace.

#### **Definice parametr**ů**:**

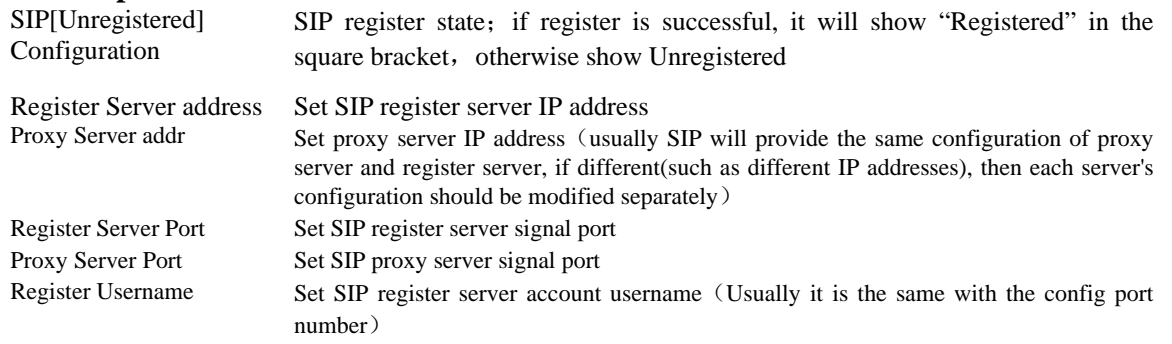

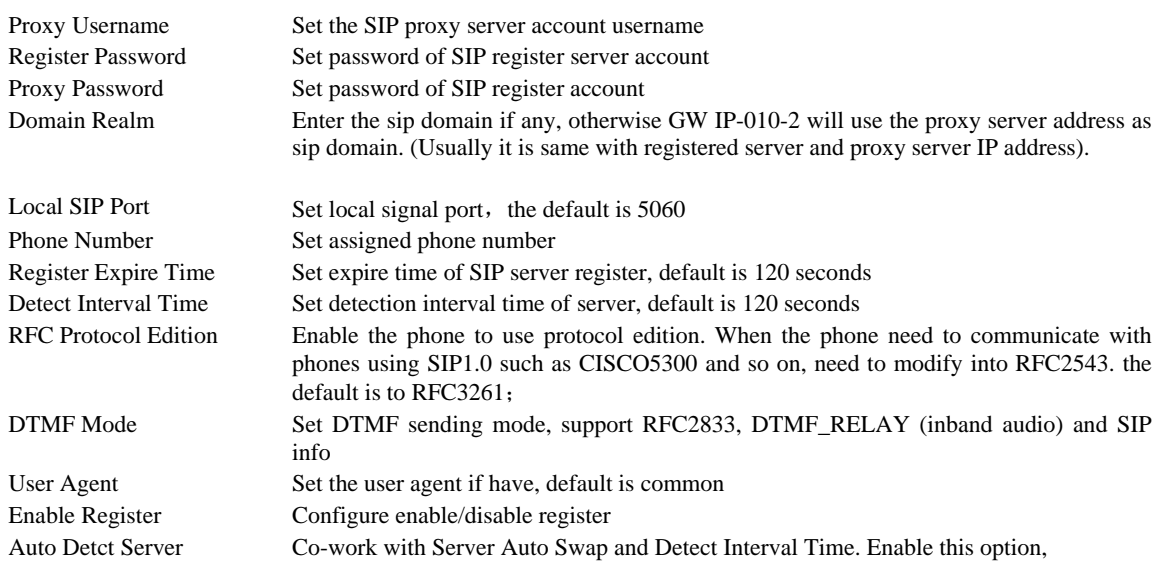

### **DSP Configuration**

**Na této stránce m**ů**že uživatel nastavit kodek, kontrolu hlasitosti, standardy volání apod.**

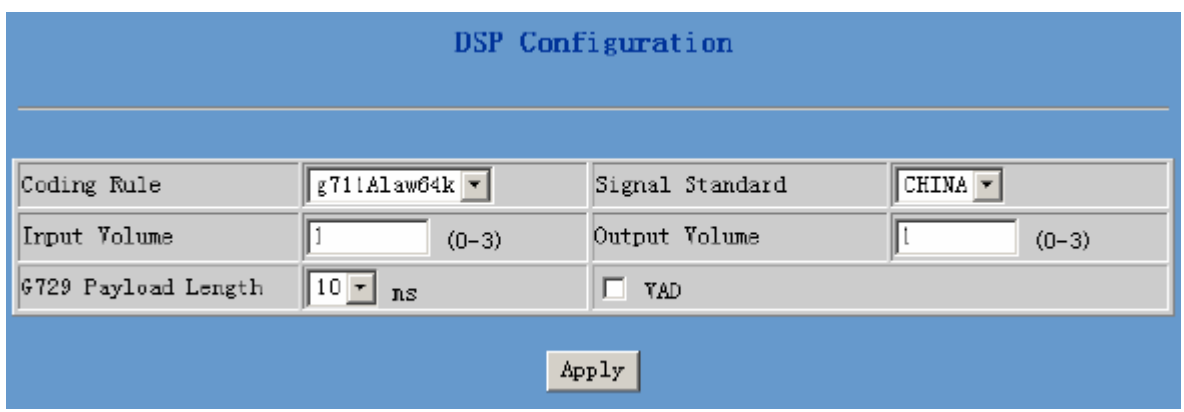

### **Nastavení konfigurace (uložení a reset konfigurace).**

Poznámka: Při resetu v admin módu je veškeré nastavení vráceno na původní tovární nastavení, při resetu v guest módu s výjimkou nastavení SIP a Advanced SIP rovněž !

#### **Uložení konfigura**č**ního souboru**

Jakmile je změna provedena, uživatelé mohou uložit upravenou konfiguraci , bez tohoto kroku by se po rebootu vrátila konfigurace na původní nastavení.

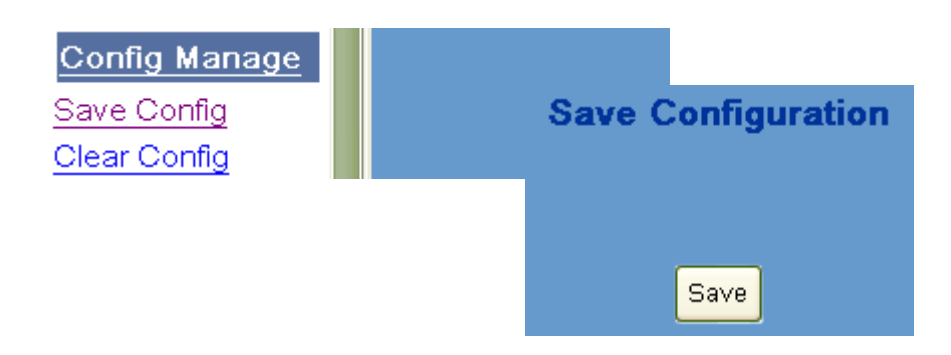

Stiskněte "Config Manage" Menu → "Save Config" Submenu→ Click "Save" Button→ **Return to "Current State" Web page** 

#### **Reset konfigurace (vymazání konfigura**č**ního nastavení)**

**Celkov**ě **jsou** č**ty**ř**i metody jak vymazat konfiguraci (a nastavit tovární nastavení)** 

- **web**
- **telnet**
- **post mode**
- **keypad**

Jestliže IP brána po změně konfigurace nepracuje správně, mohou uživatelé zrušit všechny nastavené změny přes web rozhraní brány (Default nastavení pro WAN rozhraní brány je DHCP a default LAN adresa je 192.168.10.1). Vložte do prohlížeče tuto adresu, přihlaste se loginem a heslem "admin, admin" nebo vlastními údaji. Pak postupně "Config Manage" Menu →"Clear Config" →Stiskněte "Clear" tlačítko → objeví se "Submit Success" info na obrazovce →Stiskněte "Return" tlačítko.

Další metody jsou popsány v anglickém manuále.

#### **Upgrade Firmware p**ř**es web**

Prostřednictvím web stránky může uživatel provést upgrade (firmware nebo konfigurační soubor) z hardisku PC do IP brány. Po dokončení upgrade, resetujte IP bránu a nové firmware nebo konfigurační soubor bude ihned aplikován. Formát firmware je \*.dlf (přípona).

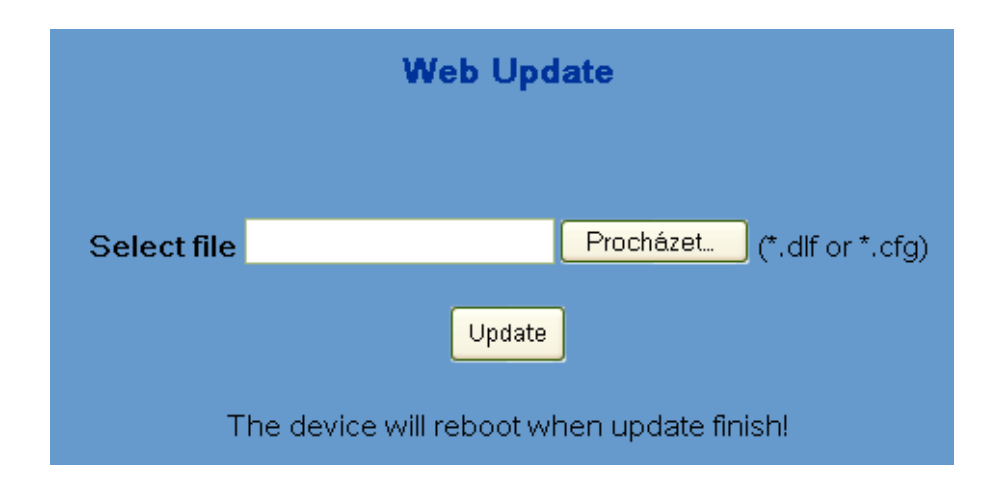

**POSTUP: Stiskn**ě**te Update menu** →**WEB Update submenu**→ **stiskn**ě**te "browse" tla**č**ítko**→ **download upgrade souboru z hard disku (firmware nebo config file výrobce)**  → **stiskn**ě**te "Update" button** → **restartujte IP bránu pro získání efektu.** 

*Poznámka:* 

*Po procesu upgrade nemusí n*ě*kdy IP brána nastartovat z r*ů*zných systémových p*ř*í*č*in (p*ř*ípadn*ě *po výpadku nap*ě*tí). V tomto p*ř*ípad*ě *m*ů*že uživatel provést upgrade znovu pod POST módem (viz manuál v originále)*

### FTP a TFTP Update

Uživatelé mohou stahovat upgrade prostřednictvím FTP nebo TFTP. Ujistěte se, že pro tento způsob máte práva a autorizaci. Na níže uvedené adrese bude zřízena FTP služba firmy pro stahování nových firmware a konfiguračních souborů pro klienty společnosti Ceteris a partnery.

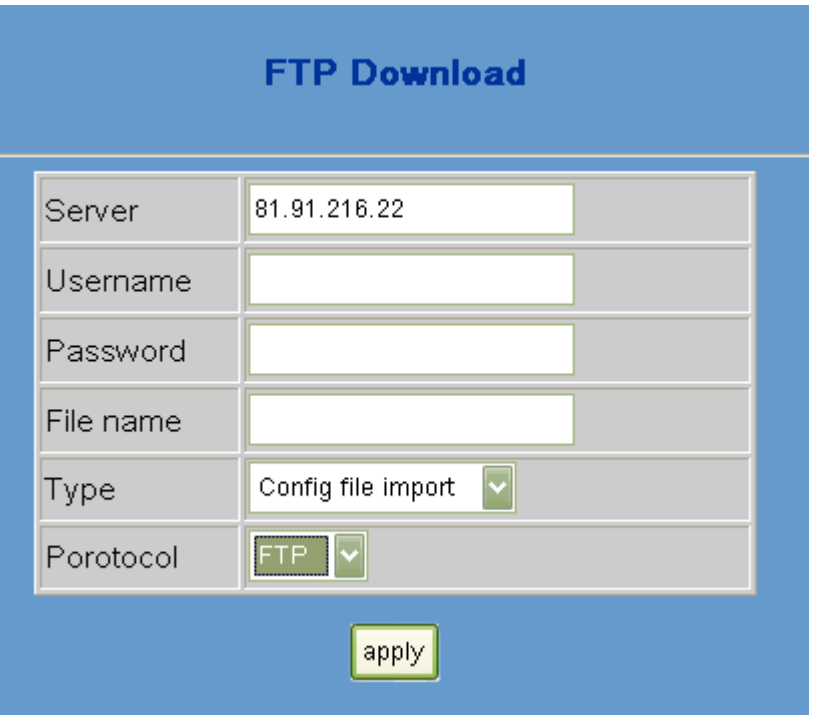

#### **Definice parametr**ů **služby FTP**

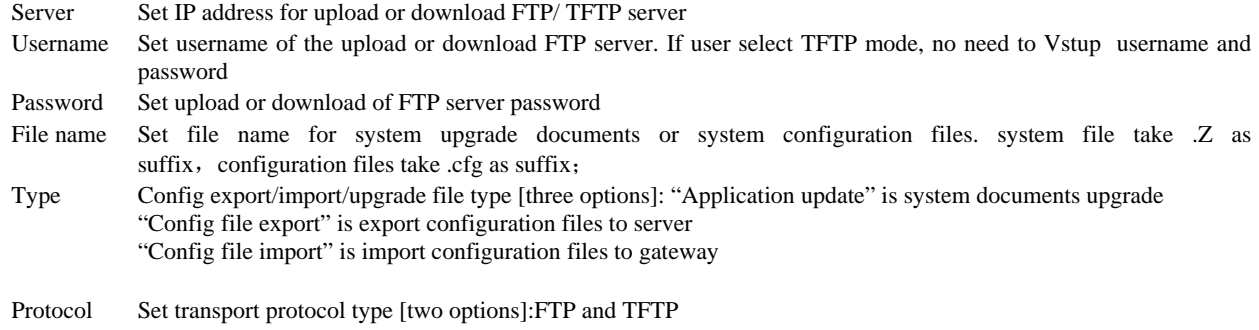

#### **Postup:**

**Klikn**ě**te na Update menu** → **FTP Update submenu**→ **Config FTP/TFTP server** → **Config uživatelské jméno a heslo FTP server u (pokud nastavíte TFTP mód, p**ř**esko**č**te prosím tento krok)** → **klí**č **ve jmén**ě **souboru** → **vybrat typ souboru z menu -> vybrat typ protokolu** 

### **Nastavení systému**

## Ř**ízení kont (maximum 5 kont )**

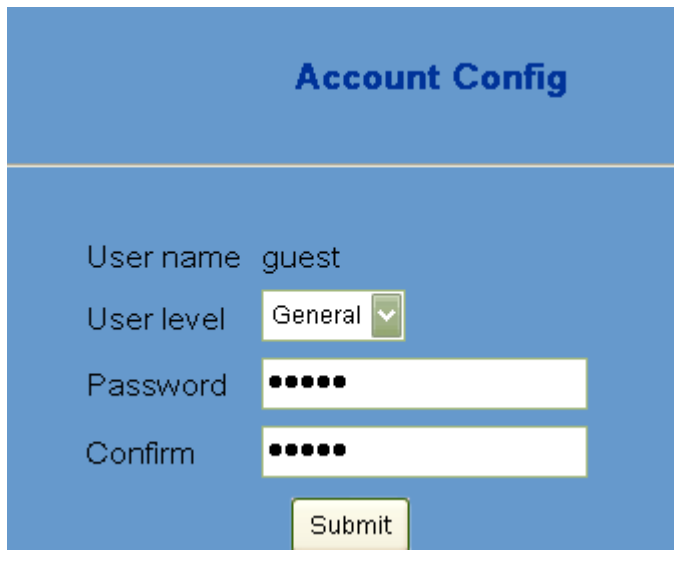

**Správce VoIP brány m**ů**že editovat (p**ř**idávat a rušit) konta a práva ostatních uživatel**ů**. na webové stránce.** 

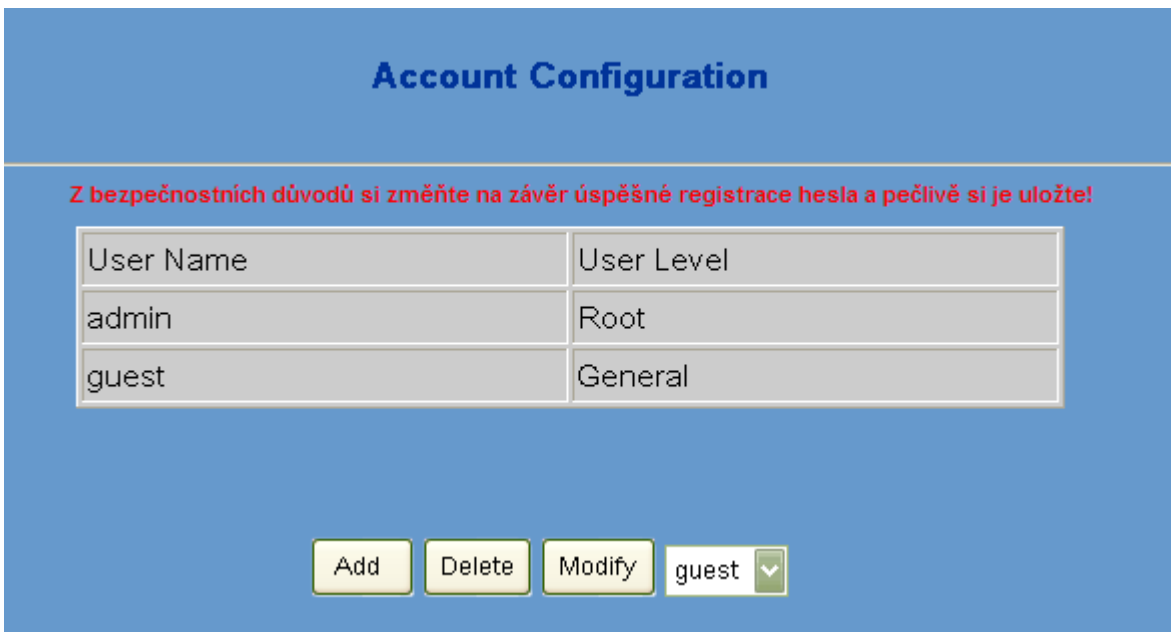

#### **Definice parametr**ů**:**

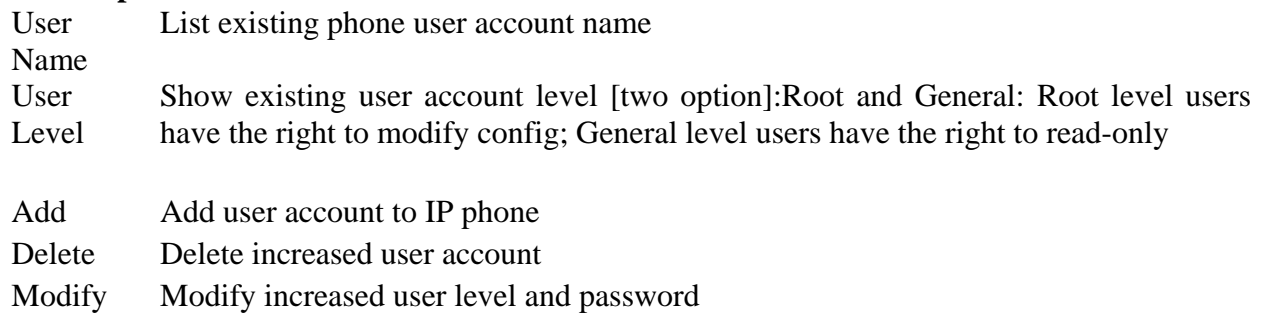

### **Systém reboot**

**Po každé zm**ě**n**ě **konfigurace IP brány je nutné uložení konfigura**č**ního souboru a následný Reboot (restart).** 

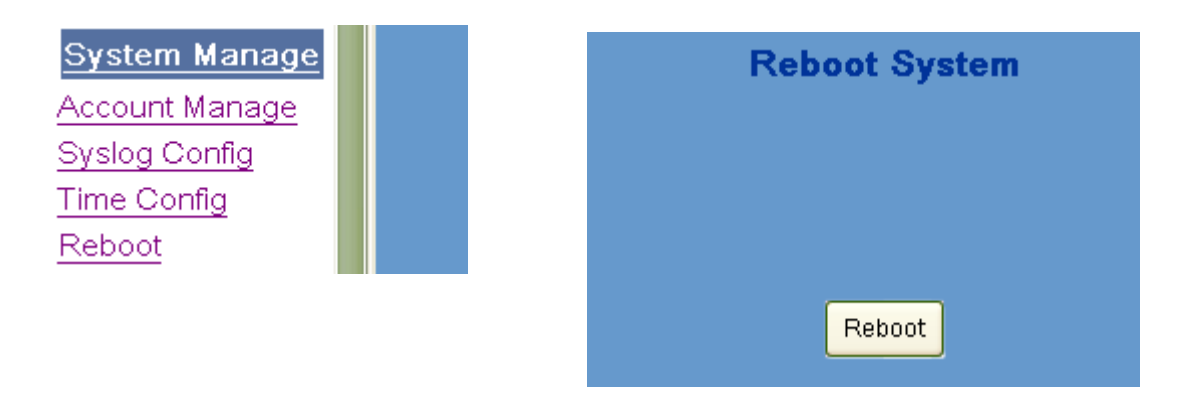

### **Základní tovární nastavení**

- získání IP adresy od DHCP, WAN Port static IP je 192.168.1.179, LAN port IP je 192.168.10.1. Default je start DHCP služby a NAT funkce.
- Default komunikační protokol je SIP, SIP port je 5060
- Default HTTP port je 80, Telnet port je 23
- Default koncové "číslo" je "#" tlačítko
- Default uživatelský účet je admin a quest

## **Konfigurace telefonem**

**N**ě**které p**ř**íkazy mohou být zadány prost**ř**ednictvím analogového telefonu p**ř**ipojeného**  k VoIP bráně přes "Phone" vstup.

Vstup #\*\*\*\* Reboot VOIP brány;

Vstup #\*000 Reset konfigurace; Pozor vymaže konfiguraci až na úroveň továrního nastavení

- Vstup #\*100 VOIP brána pracuje ve Static módu
	- Vstup #\*101 v DHCP módu
	- Vstup #\*102 v PPPoE módu

Vstup #\*103 v Bridge módu

Vstup #\*104 v Router módu

Vstup #\*111 získej IP adresu brány hlášením

Vstup #\*222 získej VOIP telefonní číslo brány hlášením

### **Doporu**č**ení**

**Pro dosažení optimální kvality zvuku neprovozujte bránu v míst**ě **s vysokou koncentrací elektroniky p**ř**ípadn**ě **položenou na PC sk**ř**íni apod.**